Uppsala University

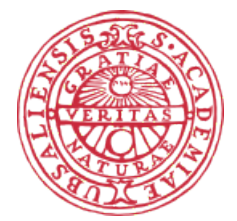

# Applied Cloud Computing 1TD265 Autumn 2020

# Assignment 2 – Automating the creation of cloud services

Copyright authors: Henrik Schulze

1st November 2020

# ABSTRACT

This computer assignment has two major tasks.

- 1. In Task 1, which is mandatory, you will familiarize yourself with the OpenStack command line clients (CLIs) and Python APIs for interacting with the Interface as a Software layer. You will also get introduced to the orchestration engine in OpenStack, "heat".
	- (a) In Task 1 − Part 1, you will study the effect of virtualization by doing a simple performance comparison between the virtual machine and the physical host.
	- (b) In Task 1 − Part 2, you will learn the basics of how to automatically configure instances and how to automate and orchestrate deployment of single resources as well as more complex stacks.
- 2. Task 2 is optional and consists of three parts.
	- (a) In Part 1 of Task 2, you will learn the basics of the OpenStack Python APIs that can be used to interact directly with the IaaS services Keystone (Identity), Glance (Image) and Nova (compute).
	- (b) In Part 2 of Task 2, you will write half a page mini-essay where you highlight some of the key issues that can hinder cloud interoperability and also suggest possible solutions to those issues.
	- (c) In Part 3 of Task 2, you will design and explain a highly available cloud native application architecture for CSaaS (CowSay-as-a-Service).

# 1 Task-1. OpenStack command line clients (CLIs), Python APIs, and orchestration

# 1.1 Part-1. Performance comparison between the VM and the physical host

Access your virtual machine and execute the following command:

time echo "scale=5000;  $a(1)*4"$  | bc -l

The command will calculate the value of PI up to 5000 digits. It is a CPU intensive task. Record the time taken to execute the command. The time on the physical machine is UPPMAX: 20.856 seconds.

#### Question:

Explain your findings in part 1. Are virtual machines slower than the physical machine? If yes, explain the reason. Are there alternatives to virtual machines? How do you compare them with virtual machines? Keep the answer fairly short, limit it to a few sentences, max  $\frac{1}{4}$  of a page.

## Answer.

I log in to my virtual machine<sup>[1](#page-1-0)</sup> [\[1\]](#page-21-0):

```
$ ssh-keygen -R 130.238.29.11 66 ssh ubuntu@130.238.29.11 (1)
```
My virtual machine is a little more than half a second slower − taking about 21.56 seconds on average, so it is about 3% slower. The reason it is slower is that there is always an overhead when running a virtual machine compared to running a physical or *bare-metal* machine. Therefore, the obvious alternative to running a virtual machine is of course to run a physical machine. "The typical experience [...] on a bare metal\Type 1 Hypervisor is around 1-5% of CPU overhead and 5-10% Memory overhead" [\[2\]](#page-21-1).

A natural question then is:

why would you ever prefer a virtual machine to a physical, given that it always performs worse? The answer is that there can be a number of benefits running virtual machines, as follows [\[3\]](#page-21-2).

- a) Multiple OS environments can exist simultaneously on the same machine, isolated from each other.
- b) Virtual machine can offer an instruction set architecture that differs from a real computer.
- c) Easy maintenance, application provisioning, availability and convenient recovery.

<span id="page-1-0"></span><sup>&</sup>lt;sup>1</sup> If you ever encounter \*\*\* System restart required \*\*\* then just ignore it.

# 1.2 Part-2. Basic contextualization and orchestration [\[34\]](#page-22-0)

# 1.2.1 Task-0. Setting the environment for API access

Install Openstack libraries on your test virtual machine.

1. Goto <https://docs.openstack.org/install-guide/environment-packages-ubuntu.html>, <https://docs.openstack.org/python-openstackclient/latest/> and download the client tools and API for OpenStack.

#### Answer.

I will deal with this later. Stay tuned!

2. Log in to <https://east-1.cloud.snic.se/> and choose project UPPMAX. In the openstack dashboard, download the Runtime Configuration (RC) file: Project > API Access > Download OpenStack RC File > OpenStack RC File (Identity API v3)

#### Answer.

I download it to my laptop, and then check and update the script. (See below.)

3. Confirm that your RC file has the following environment variables: export OS\_USER\_DOMAIN\_NAME="snic" export OS\_IDENTITY\_API\_VERSION="3" export OS\_PROJECT\_DOMAIN\_NAME="snic"

#### Answer.

The row saying export OS\_PROJECT\_DOMAIN\_NAME="snic" was missing so I added it. I have also noted that the script says export OS\_IDENTITY\_API\_VERSION=3 (without quotation marks). Don't know if it matters. Next I upload it to my student home page, so that I can download it from there when I need it in my virtual machine.

4. Set the environment variables by sourcing the RC-file:

# \$ source <project\\_name>\\_openrc.sh

#### Answer.

I log in to my virtual machine by running command [\(1\)](#page-1-1). Since I need a way to get the shell script to my virtual machine, I copy it, using a (Windows Subsystem for) Linux terminal:

<span id="page-2-0"></span> $$$  scp openrc.sh ubuntu@130.238.29.11:. (2)

Then I run the script:

<span id="page-3-3"></span> $\frac{1}{2}$  source ~/openrc.sh (3)

The problem now is that I get the message:

Please enter your OpenStack Password for project UPPMAX 2020/1-2 as user s16996. So what password is that? It turns out I can set it at <https://cloud.snic.se/>, in the left pane: Services > Set your API password. At this point I can confirm that the password is missing: echo \$OS\_PASSWORD\_INPUT

( Here is what to do in order to get a fresh copy of  $\sim$ /.bashrc: curl -H 'Cache-Control:no-cache' http://user.it.uu.se/~hesc0353/acc/.bashrc -o ~/.bashrc The command above makes sure that you don't get a cached version of the file  $[4]$ .

5. Run the following commands and explain the output:

<span id="page-3-4"></span><span id="page-3-0"></span>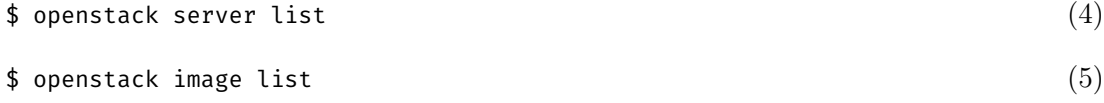

#### Answer.

Which of the commands I run first does not matter. The output when running command [\(5\)](#page-3-0) is:

```
Command 'openstack' not found, but can be installed with:
sudo snap install openstackclients # version train, or
sudo apt install python-openstackclient
sudo apt install python3-openstackclient
```
so I install the openstackclient by running:

```
$ sudo apt -y install python3-openstackclient # takes about 2 minutes (6)
```
If this results in an error message ending with:

E: Unable to locate package python3-openstackclient,

then I update the advanced package tool (APT), the main command-line package manager for Debian and its derivatives [\[5\]](#page-21-4):

<span id="page-3-5"></span> $$$  sudo apt update  $$$   $\#$  takes about ten seconds  $(7)$ 

and then I re-run command [\(6\)](#page-3-1). Running command [\(6\)](#page-3-1) corresponds to the very first task in this section: "download the client tools [...] for OpenStack". – where I ask the reader to *stay tuned*<sup>[2](#page-3-2)</sup>.

Of course, I then re-run command [\(5\)](#page-3-0). If this gives me an error message:

The request you have made requires authentication. (HTTP 401) (Request-ID: [...]

 $-$  or  $-$  the error message: Missing value auth-url required for auth plugin password,

 $-$  or  $-$  the error message: KeyError: 'OS\_PASSWORD', then I re-run the authentication script, command [\(3\)](#page-3-3).

<span id="page-3-2"></span>Then, of course, I re-run command [\(5\)](#page-3-0) once again.

 $2$  The openstackclient includes a lot of sub-packages, among others the novaclient and the keystoneclient, which are the only two packages necessary for running contextualization. (See section [1.2.2.](#page-6-0))

The output is:

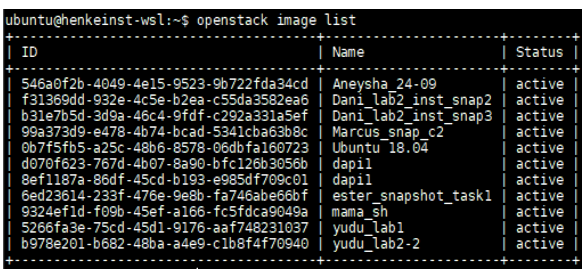

The output displays all the images (including snapshots) that belong to the current project [\[6\]](#page-21-5). This corresponds to Project > Compute > Images in the openstack dashboard.

I also run command [\(4\)](#page-3-4).

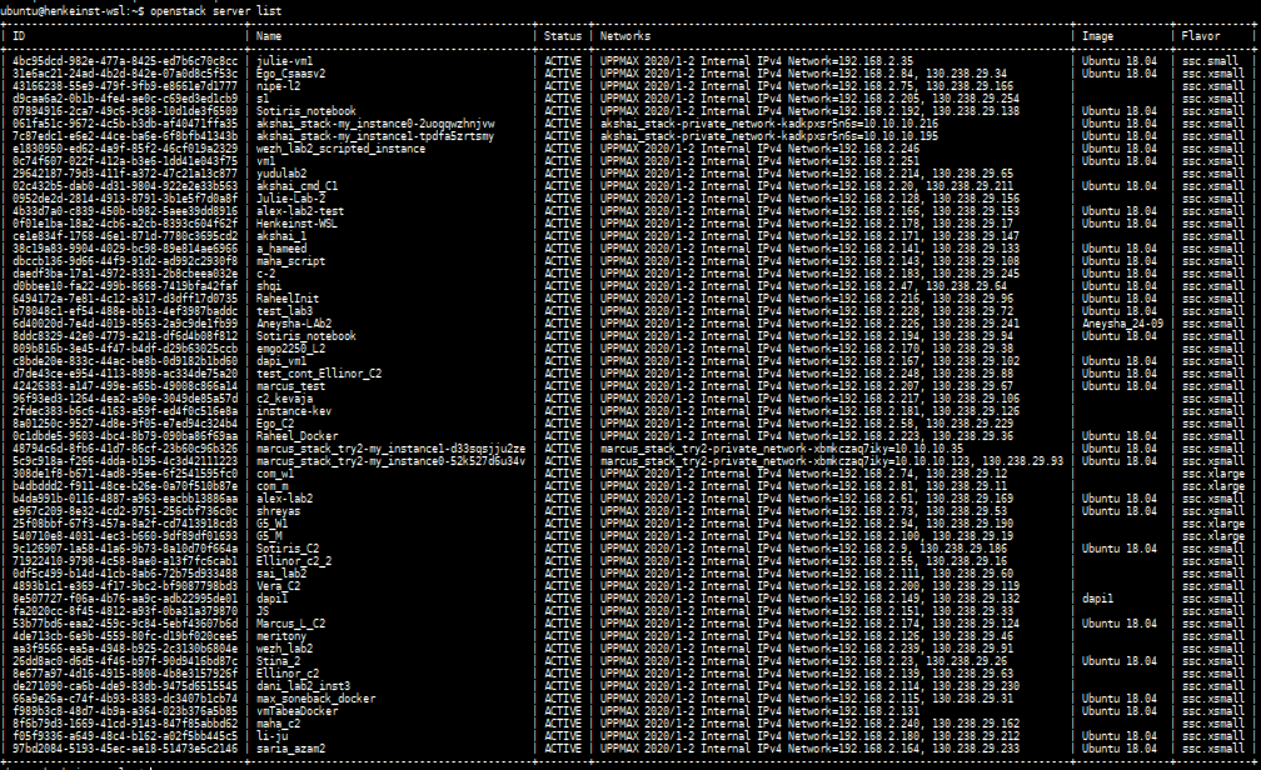

The output – admittedly somewhat hard to read – displays all the instances / servers that belong to the current project [\[7\]](#page-21-6). It corresponds to clicking Project > Compute > Instances in the openstack dashboard.

Questions on Task-0. Setting the environment for API access.

1. What version of the API are we using?

### Answer.

I am using Identity API v3.12 (Stein) [\[8\]](#page-21-7).

2. Explain how openstack API services communicate with other OpenStack services.

#### Answer.

Through OpenStack APIs, services can communicate with each other. A service may call another service with similar characteristics, as long as the form of communication is respected [\[9\]](#page-21-8).

The reference I have found includes an informative schematic diagram on a conceptual level how the services interact with each other [\[10\]](#page-21-9).

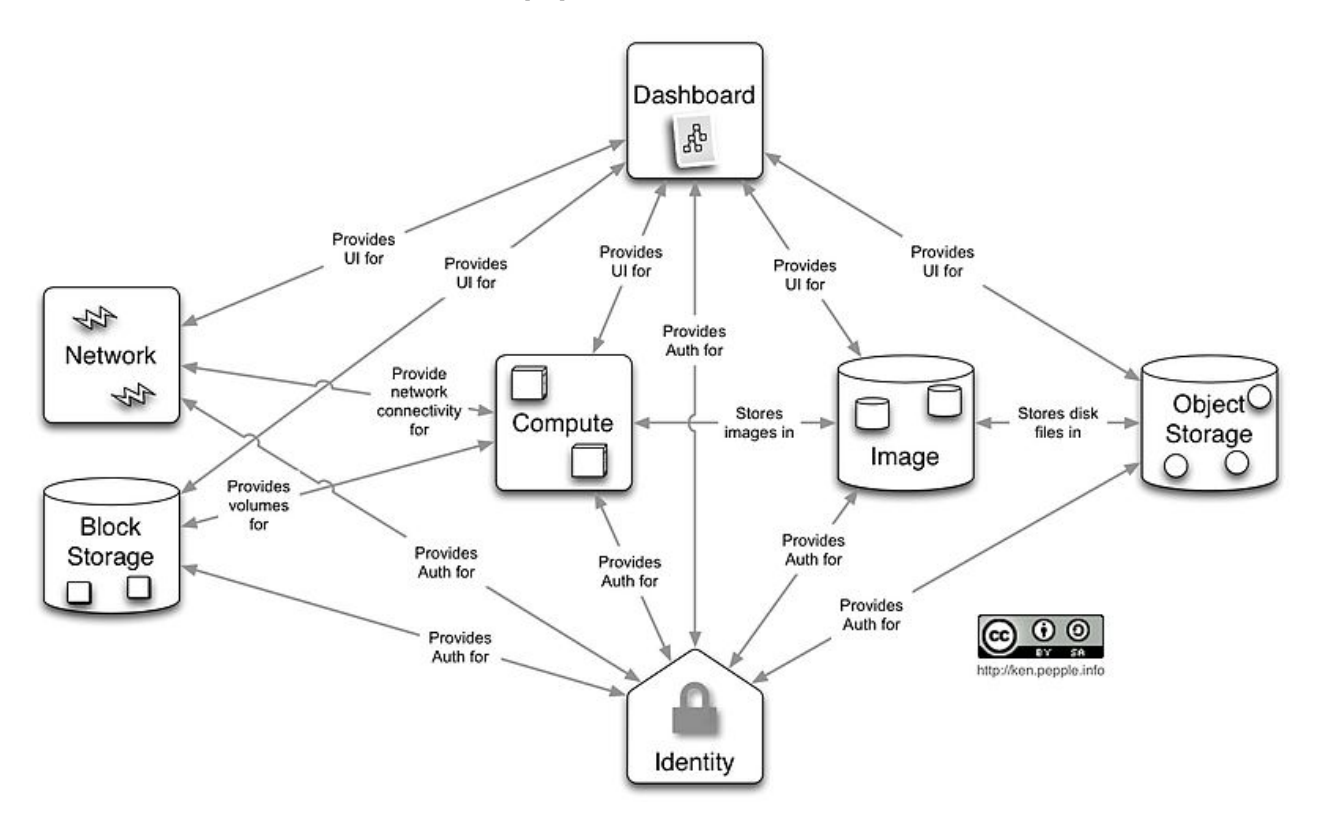

3. Can we use the EC2 and S3 APIs to communicate with OpenStack?

#### Answer.

Yes, OpenStack can communicate with the APIs of both EC2 and S3 [\[11\]](#page-21-10) [\[12\]](#page-21-11).

### <span id="page-6-0"></span>1.2.2 Task-2. Single-machine contextualization

NOTE: The code assumes Ubuntu virtual machines.

The code for this task is in the folder automation/contextualization.

First make sure that there are no dirty versions of the files in the folder /tech-tr/:

<span id="page-6-2"></span>
$$
\text{ $*$ rm -fr } \sim / \text{tech-tr} / \tag{8}
$$

Now, to get the code into the virtual machine, download the Git repository:

```
$ git clone https://github.com/SNICScienceCloud/technical-training/ ~/tech-tr/ (9)
```
The following link provides an introduction to Cloud-init: <https://help.ubuntu.com/community/Cloud-init>

In this task, from your primary virtual machine, you will prepare a single instance on a secondary virtual machine to install packages and start a web-service "cowsay" on that instance. The configuration is set by using the Cloud-init package. Run the code.

#### Answer.

I start out by naïvely running the code. First I list the contents:

\$ ls -l ~/tech-tr/automation/contextualization/cloudinit/add-userdata/

The output is something like:

```
-rw-rw-r– 1 ubuntu ubuntu 745 <Month, Day, Time> cloud-cfg.txt
-rw-rw-r– 1 ubuntu ubuntu 2103 <Month, Day, Time> ssc-instance-userdata.py
```
Now I blindfoldedly run the code, optimistically hoping for the best: \$ python3 ~/tech-tr/automation/contextualization/cloudinit/add-userdata/ssc-instance-userdata.py

The output (almost) is:

```
File "~/tech-tr/automation/contextualization/cloudinit/add-userdata/ssc-instance-userdata.py", line 29
  print "user authorization completed."
```
SyntaxError: Missing parentheses in call to 'print'. Did you mean print("user authorization completed.")?

The reason for the syntax error is that the code is written for Python 2, but I am using Python 3. Every string following the print command needs to be surrounded by parentheses – in the case of line 29, the code should be changed to:

print("user authorization completed.") and so on for all other similar occurrences.

However, I prefer not to make any changes in this directory. Instead I create a new folder and copy the two files to it:

```
$ mkdir ~/contextualization (10)
```
\$ cp ~/tech-tr/automation/contextualization/cloudinit/add-userdata/\* ~/contextualization/ \$ ls -l ~/contextualization/

The same kind of syntax error as on line 29 also occurs on lines 51, 54, 58, 63 of ssc-instance-userdata.py. Also, on line 52, I change vm1 to ctxHenk, and add an extra argument , key\_name="HenkeKey-200922WSL" to the call of nova.servers.create().

It turns out that the file cloud-cfg.txt also has compatibilty issues with Python 3. Thus, on lines 7, 8, 31, I change python to python3, and on line 30 I change pip to pip3. Also, on line 22 I replace cowsay by /usr/games/cowsay in order to get the full path included when calling the service.

I could do these changes directly in the virtual machine, for example by opening the file(s) in the nano text editor:

\$ nano ~/contextualization/ssc-instance-userdata.py

However, I prefer to make the necessary changes on my local machine, and then copy the files over to the virtual machine. Thus, from the folder where my modified versions of the files cloud-cfg.txt and ssc-instance-userdata.py reside, using a (Windows Subsystem for) Linux terminal, from my laptop I run:

<span id="page-7-0"></span>\$ scp cloud-cfg.txt ubuntu@130.238.29.11:contextualization/.  $(11)$ 

<span id="page-7-1"></span> $$$  scp ssc-instance-userdata.py ubuntu@130.238.29.11:contextualization/.  $(12)$ 

*Note:* for commands  $(11)$  and  $(12)$  to through, it may be necessary to first run command  $(??)$ , just as I previously did when logging in to the virtual machine.

The configuration file cloud-cfg.txt will prepare the secondary instance at boot time. Read and try to understand cloud-cfg.txt in the folder contextualization/cloudinit/add-userdata/.

The file ssc-instance-user-data.py in the same folder is used to start the instance. Open the file, try to understand it. The python file is not complete, make the necessary changes, run the file and see if your instance is created.

#### Answer.

Having copied the two files cloud-cfg.txt and ssc-instance-userdata.py from my personal computer by running commands [\(11\)](#page-7-0) and [\(12\)](#page-7-1), I now run:

<span id="page-7-2"></span>
$$
$ python3 ~\verb|/contextualization/ssc-instance-userdata.py| (13)
$$

Once again I try re-running command [\(13\)](#page-7-2). If I get a python error message of about 30 lines, where the last line starts with:

```
keystoneauth1.exceptions.http.Unauthorized: The request you have made [...]
```
 $-$  or  $-$  the last line says:

```
KeyError: 'OS_AUTH_URL'
```
then I re-run the authentication script, command [\(3\)](#page-3-3). I get an error message:

Traceback (most recent call last): File "/home/ubuntu/contextualization/ssc-instance-userdata.py", line 31, in <module> image = nova.glance.find\_image(image\_name) File "/home/ubuntu/.local/lib/python3.6/site-packages/novaclient/v2/images.py", line 58, in find\_image raise exceptions.NotFound(404, msg) novaclient.exceptions.NotFound: No Image matching None. (HTTP 404)

This suggests that something is wrong on line 31 in ssc-instance-userdata.py. Line 31 reads image = nova.glance.find image(image name), which is fine really. But the image name is set on line 15: image\_name = None which clearly causes the error message saying No Image matching None. By inspecting the openstack dashboard at Project > Compute > Instances > henke, I can tell that the Image Name is Ubuntu 18.04. I therefore replace line 15 in ssc-instance-userdata.py with image\_name = "Ubuntu 18.04" and then re-run commands  $(12)$  and  $(13)$ .

This time the error message is No Flavor matching {'name': 'ACCHT18.normal'}. (HTTP 404). From the openstack dashboard at Project  $>$  Compute  $>$  Instances  $>$  henke, I can tell that the Flavor Name is ssc.xsmall, so I replace "ACCHT18.normal" on line 11 of ssc-instance-userdata.py with "ssc.xsmall", and re-run commands [\(12\)](#page-7-1) and [\(13\)](#page-7-2).

I now get an error message saying private-net not defined, so again in ssc-instance-userdata.py I replace line 12 with private\_net = "UPPMAX 2020/1-2 Internal IPv4 Network", where I got the name from the openstack dashboard, Project > Network > Networks, column Name. While I am at it, I also  $\rm set$  the floating\_ip\_pool\_name  $\rm on$   $\rm line$   $13$  $13$  to "Public External IPv4 Network" $^3.$ 

This time I get the message: cloud-cfg.txt is not in current working directory. I therefore replace line 2 in ssc-instance-userdata.py with: import datetime,os,pathlib,sys,time I replace line 43 in ssc-instance-userdata.py with: cfg\_file\_path = pathlib.Path(\_\_file\_\_).parent.absolute() / 'cloud-cfg.txt' I replace line 47 in ssc-instance-userdata.py with: sys.exit("The file '" + str(cfg\_file\_path) + "' is missing.") And I replace line 50 in ssc-instance-userdata.py with: print(str(datetime.datetime.now())[0:19])

Finally, when I now re-run commands [\(12\)](#page-7-1) and [\(13\)](#page-7-2) I can see in the SNIC openstack dashboard that the virtual machine ctxHenk has been created. It is a good idea to take a look at the log of the machine in the dashboard. After 20 seconds it will likely start to show rows containing cloud-init. See the figure on the next page.

<span id="page-8-0"></span> $3$  The assignment of floating\_ip\_pool\_name does not seem to have any effect though – the virtual machine ctxHenk must still be manually associated with a floating IP in the openstack dashboard.

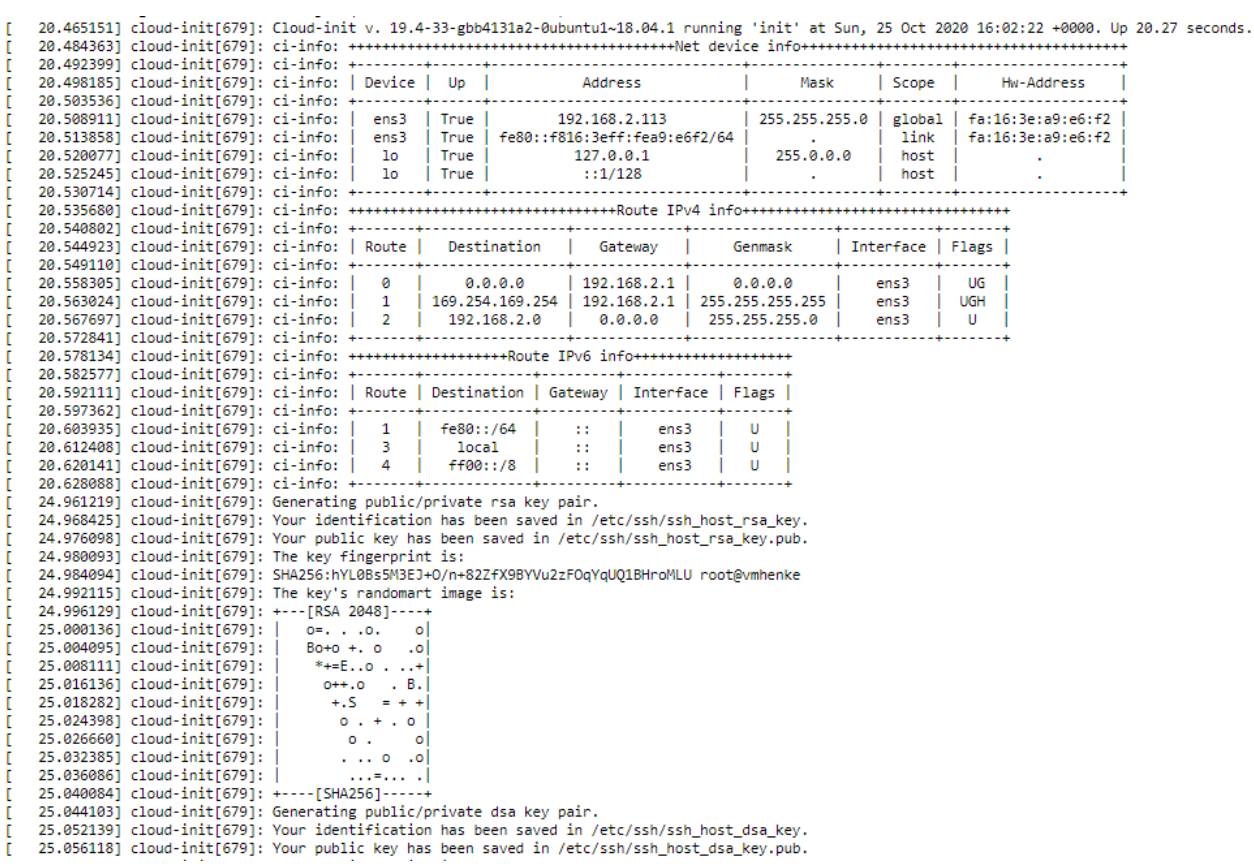

I associate with this new machine an available floating IP. – In the openstack dashboard at Project > Compute > Instances, under the rightmost column Actions, in the drop-down menu I choose Associate Floating IP.

Test that the server is working by executing the following curl command:

```
$ curl -i http://<your\_public\_ip>:5000/cowsay/api/v1.0/saysomething
```
If you are using Windows, use for example Git Bash [\[13\]](#page-21-12).

# $\bf{Answer.}|^4$  $\bf{Answer.}|^4$

The first thing to note is that it takes time for the service to become available. For me it mostly took between six and seven minutes. As I understand it, such a start-up time is quite normal. [\[14\]](#page-21-13) After those minutes have passed, a good idea is to enter the openstack dashboard and check the log. To do this, I go to Project > Compute > Instances and click the name of the newly created machine, and then on the Log tab. A good sign is if the last two lines are similar to:

```
[ 277.500087] cloud-init[1041]: * Debugger is active!
[ 277.510836] cloud-init[1041]: * Debugger PIN: 247-780-808
where I disregard any lines that are responses to client requests.
```
On the other hand, if the last few lines have contents like:

```
Ubuntu 18.04.4 LTS ctxhenk ttyS0
ctxhenk login:
– or –
[ 28.392075] cloud-init[1024]: Cloud-init v. 19.4-33-gbb4131a2-0ubuntu1~18.04.1
then consider this to be a rather strong indication that something is wrong in the cloud configure
script. It deserves to be pointed out that the cloud configure script must start with the 13 characters
#cloud-config - nothing else.
```
If the log is looking promising, in a (windows subsystem for) linux terminal, I type:

<span id="page-10-1"></span> $$ \$ curl -iH 'Cache-Control:no-cache' http://130.238.29.147:5000/cowsay/api/v1.0/saysomething  $(14)$ 

which displays

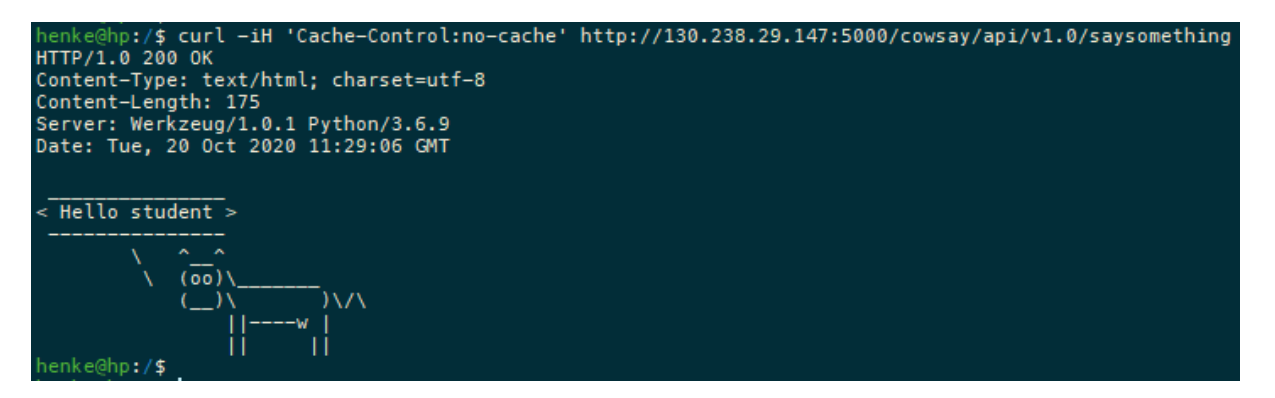

<span id="page-10-0"></span> $4$  At some point it might become necessary to start a completely new *primary* virtual machine and do everything all over from scratch. The commands I need to run in order to get back on track again with single-machine contextualization are  $(1)$ ,  $(2)$ ,  $(10)$ ,  $(11)$ ,  $(12)$ ,  $(7)$ ,  $(6)$ ,  $(3)$ , and  $(13)$  – in this given order.

Questions on Task-2. Single-machine contextualization.

1. Explain the output.

## Answer.

The output is the result of a python program that creates an instance from an Ubuntu image. By instructions in a Cloud-init configuration script, the cowsay package is installed, and the service is started.

2. What is contextualization?

## Answer.

According to Oxford Advanced Learner's Dictionary, contextualization is the process of considering something in relation to the situation in which it happens or exists [\[15\]](#page-21-14). In cloud computing, the term contextualization was coined in 2008 in a paper by Keahey and Freeman. Their aim was to provide a generic, lightweight, and automated mechanism that will quickly deploy fully configured images and adapt them to their deployment context [\[16\]](#page-21-15). What it means to put a newly created virtual machine in context includes for example to add on a network and some application software, or to assign a public IP [\[17\]](#page-21-16).

3. What language is used to prepare the Cloud-init configurations?

#### Answer.

I have used Cloud Config Data for the configurations above [\[18\]](#page-21-17).

4. What are some alternatives to the Cloud-init package?

#### Answer.

Some alternatives to Cloud-init are Ansible, Puppet, Rudder, SaltStack, and Jenkins, among others [\[19\]](#page-21-18).

5. Can we run Cloud-init scripts without booting an instance?

## Answer.

Yes, it is possible to run cloud-init manually without booting [\[20\]](#page-21-19).

6. What limitation can you anticipate with the Cloud-init package?

### Answer.

Not quite sure what is asked for here, but to the best of my understanding, there seem to be some concerns about Cloud-init when it comes to authentication and security [\[21\]](#page-21-20).

#### 1.2.3 Task-4. Orchestration using Heat

In this task you will create a cluster of two machines using the Heat engine. Heat is OpenStack's native orcherstation engine and will let you automate the deployment of complex resources/stacks. The cluster will be completely customized by having its own network, security group, router settings and resources. Complete the following steps to provide the required information in the template file:

1. Enter your personal key name by replacing the key section's default value.

#### Answer.

First list the contents of the folder:

\$ ls -l ~/tech-tr/automation/orchestration/heat-template/

The output is something like:

-rw-rw-r– 1 ubuntu ubuntu 3950 <Month, Day, Time> ssc-test-stack.yml

As before, I prefer not to make any changes in this directory, but instead create a new folder:

\$ mkdir ~/orchestration

Again, I prefer to make the necessary changes on my local machine, and then copy the file over to the virtual machine.

I therefore open ssc-test-stack.yml in a text editor.

Under parameters > image, I look at line 19, and then into the openstack dashboard, at Project > Compute > Images I click on the image named Ubuntu 18.04 (on its name), which shows that the ID of the image is 0b7f5fb5-a25c-48b6-8578-06dbfa160723. Thus, on line 19 of ssc-test-stack.yml I replace the existing value with the one from the dashboard.

On line 25 I replace ACCHT18.normal with ssc.xsmall.

On line 31 I replace <—MY\_KEY\_NAME-> with HenkeKey-200922WSL, which I found in the dashboard at Project > Compute > Key Pairs.

On line 37 I leave the default value as Public External IPv4 Network.

Now, from the folder where my modified version of the file ssc-test-stack.yml resides, using a (Windows Subsystem for) Linux terminal, from my laptop I run:

<span id="page-12-0"></span> $$$  scp ssc-test-stack.yml ubuntu@130.238.29.11:orchestration/.  $(15)$ 

In the terminal of my virtual machine I check that the contents of the file look OK:

<span id="page-12-1"></span>
$$
$cat \sim/orchestration/ssc-test-state,vm1
$$
 (16)

2. In your primary virtual machine, generate an SSH key-pair: \$ ssh-keygen -t rsa.

3. Replace <ADD-CLUSTER's-PUBLIC-KEY> with the public part of the generated key pair. Replace it for both of the instances.

## Answer.

I follow these two instructions. After running \$ ssh-keygen -t rsa, I can retrieve the value of the public key by displaying the contents of the id\_rsa.pub file in the terminal:

\$ cat ~/.ssh/id\_rsa.pub

Then I make the requested changes on lines  $103$  and  $123$  and re-run the command  $(15)$  – and then command [\(16\)](#page-12-1) to check that the changes went through.

4. Run the command:

```
openstack stack create stack_with_init_script -f 'yaml' -t ssc-test-stack.yml
```
#### Answer.

I run:

```
openstack stack create stackHenke -f 'yaml' -t ~/orchestration/ssc-test-stack.yml (17)
```
As a result. I get an error message:

```
openstack: 'stack create [...]' is not an openstack command. See 'openstack –help'.
The reason for this error message is that the openstack heatclient has not yet been installed. So I
do that now:
```

```
$ sudo -y apt install python3-heatclient # takes about ten seconds
and then I re-run command (17).
```
5. Open the SSC dashboard, click on the Orchestration and check the status of your stack.

#### Answer.

I works fine, as can be seen in the screenshot below.

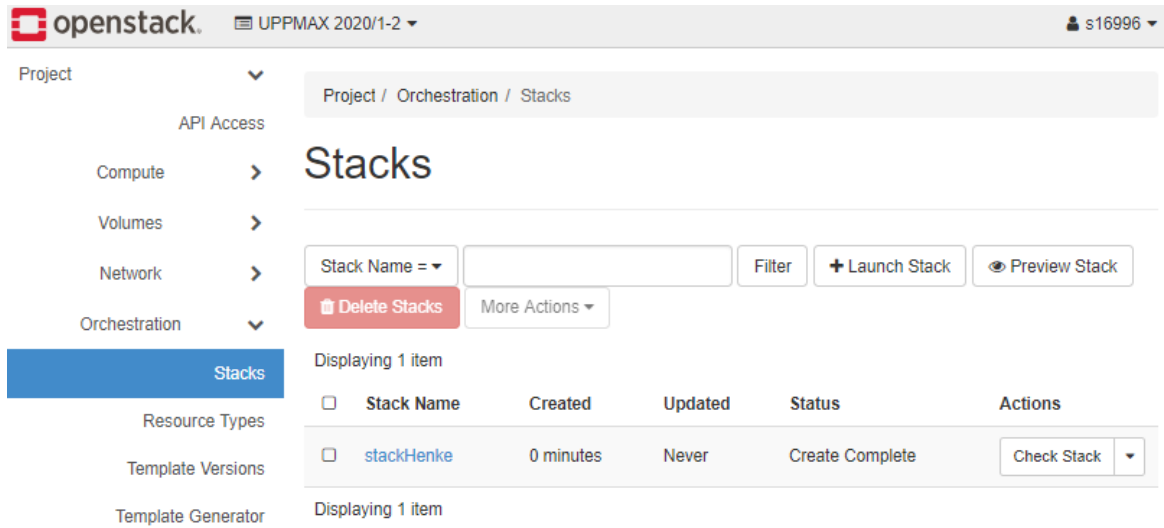

Questions on Task-4. Orchestration using Heat.

1. What language is used with the Heat service to define the templates?

# Answer.

The language used is YAML. YAML is a human friendly data serialization standard for all programming languages [\[22\]](#page-21-21).

2. What are the advantages of using templates rather than the APIs?

## Answer.

Templates allow creation of instances, floating IPs, volumes, security groups, users, as well as some more advanced functionality such as instance high availability, instance autoscaling, and nested stacks [\[23\]](#page-21-22). Templates can also specify the relationships between for example a volume and a server. This enables the orchestration tool to call out to the Cloud APIs to create infrastructure in the correct order to completely launch an application [\[24\]](#page-22-1). Another advantage with a template is that – being a declarative script – it is just an easily managed text file  $[17]$  that allows versioning.

3. Explain the different sections in the template.

#### Answer.

A Heat template has three major sections.

#### parameters:

These are tidbits of information – like a specific image ID, or a particular network ID – that are passed to the Heat template by the user. This allows users to create more generic templates that could potentially use different resources [\[25\]](#page-22-2).

#### resources:

Resources are the specific objects that Heat will create and/or modify as part of its operation [\[25\]](#page-22-2).

#### outputs:

The output is information that is passed to the user, either via the OpenStack Dashboard or via the heat stack-list and heat stack-show commands [\[25\]](#page-22-2).

# 1.2.4 Task-5. Introduction to Linux Containers

This task will introduce Linux containers. There are different technologies available but in this Lab, we will focus on Docker containers. Your task is to build and run CSaaS service using Docker containers.

Step-1: Install Docker on your virtual machine.

0 - Switch to the root user:

\$ sudo bash

#### Answer.

I decline this advice. The reason is that it may backlash in the configuration script when contextualizing a container. Compared to the instructions I will consequently replace all occurrences of # with \$ sudo.

1 - First, add the GNU Privacy Guard (GPG) key for the official Docker repository to the system: \$ curl -fsSL https://download.docker.com/linux/ubuntu/gpg | sudo apt-key add -

```
2 - Add the Docker repository to APT sources:
$ sudo add-apt-repository "deb [arch=amd64] \
https://download.docker.com/linux/ubuntu $(lsb_release -cs) stable" [26]
```
3 - Update the package database with the Docker packages from the newly added repo: \$ sudo apt update

4 - Install Docker: \$ sudo apt install -y docker-ce

5 - (Optional) Docker should now be installed, the daemon started, and the process enabled to start on boot. Check that it's running: \$ systemctl status docker

#### Answer.

Yes, I did all of the above. – Thanks for the unusually clear and detailed instructions. (Sadly as usual though, it turns out that once again the instructions are incomplete. Read on!)

```
Below is the start of the output from the command \frac{1}{2} systemctl status docker – so far so good.
  docker.service - Docker Application Container Engine
   Loaded: loaded (/lib/systemd/system/docker.service; enabled; vendor preset: enabled)
   Active: active (running) since Mon 2020-10-12 17:14:40 UTC; 19h ago
     Docs: https://docs.docker.com
Main PID: 26128 (dockerd)
    Tasks: 15
   CGroup: /system.slice/docker.service
            26128 /usr/bin/dockerd -H fd:// --containerd=/run/containerd/containerd.sock
            \mathrel{\sqcup_{31488}} /usr/bin/docker-proxy -proto tcp -host-ip 0.0.0.0 -host-port 5000 [\,\ldots\,]
```
For more information visit: <http://docker.com> [https://www.digitalocean.com/community/tutorials/how-to-install-and-use-docker-on-ubuntu-16-04](https://www.digitalocean.com/community/tutorials/how-to-install-and- use-docker-on-ubuntu-16-04)

Step - 2: Use the Dockerfile in the repository (the container folder) to build a container.

0 - In case the Git repository is not on my virtual machine, I need to download it by running commands [\(8\)](#page-6-2) and [\(9\)](#page-6-3) in the beginning of section [1.2.2.](#page-6-0)

#### Answer.

Before I move on, I need to consider ~/tech-tr/automation/container/Dockerfile. I have made quite a few changes on rows 2-8. It would be too tedious to go through the changes one by one. The contents of Dockerfile now are:

```
FROM ubuntu
RUN apt update
RUN apt -y upgrade
RUN apt install -y git
RUN apt install -y python3-pip
RUN pip3 install --upgrade pip
RUN pip3 install flask
RUN apt install -y cowsay
RUN git clone https://github.com/TDB-UU/csaas.git
WORKDIR /csaas/cowsay
EXPOSE 5000
ENV PATH="${PATH}:/usr/games/"
CMD ["python3","app.py"]
```
As before, I get the file on to the virtual machine by copying it from my laptop:

\$ scp Dockerfile ubuntu@130.238.29.11:tech-tr/automation/container/.

To check that the file was successfully transferred, in the virtual machine I write out the contents in the terminal:

\$ cat ~/tech-tr/automation/container/Dockerfile

1 - Go to the container directory:

\$ cd ~/tech-tr/automation/container

2 - Execute the docker build-image by running the command: # docker image build --no-cache -t cowsay:latest .

#### Answer.

I prefer to change this command slightly [\[27\]](#page-22-4):

<span id="page-16-0"></span>\$ sudo docker image build --no-cache -t cowsay:latest  $\sim$ /tech-tr/automation/container/.  $(18)$ 

The error message I get (after about 65 seconds) is:

Err:1 http://archive.ubuntu.com/ubuntu focal InRelease It turns out that this problem has to do with the maximum transmission unit (MTU for short). Inspired by Jon Moore [\[28\]](#page-22-5), I run:

\$ ping -c 2 -M do 8.8.8.8 -s 1501

ping: local error: Message too long, mtu=1450

This shows that the MTU for this cloud environment is 1450. I therefore run:

\$ echo "{\"mtu\":1450}"| sudo tee -a /etc/docker/daemon.json

and then as a check:

\$ cat /etc/docker/daemon.json

{"mtu":1450}

Before I re-run command  $(18)$  – unless I want the same error to occur again – I need to restart the docker service:

\$ sudo service docker restart

If there are no errors, the command will take about 5 minutes to complete.

If it is successful, the last two lines in the output will be:

```
Successfully built 59194bc62420
```

```
Successfully tagged cowsay:latest
```
where 59194bc62420 is the IMAGE ID of the newly built docker image.

The **IMAGE** ID can be retrieved by running [\[29\]](#page-22-6):

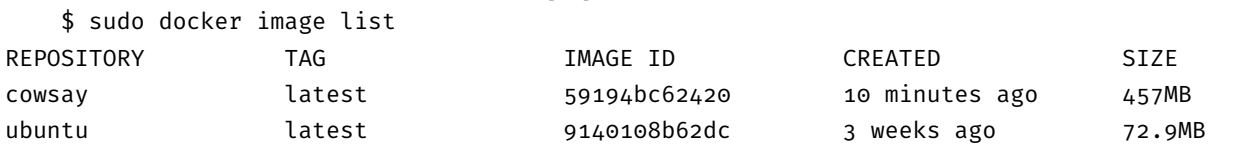

3 - Choose one of the following two commands. Only one of them should be run. Which one? \$ sudo docker container run -it cowsay

\$ sudo docker container run -d -p 5000:5000 cowsay

#### Answer.

Choose the second one: '\$ sudo docker container run -d -p 5000:5000 cowsay'. By running:

\$ sudo docker container run --help

```
-d, --detach Run container in background and print container ID
```
-p, --publish list Publish a container's port(s) to the host

it should be clear that the second command makes more sense.

Here is how to retrieve the list of currently running containers:  $\mathbf{r}$  sudo docker container listensies and docker container listensies and docker container listensies and docker container listensies and docker container listensies and docker container listensies and docker container

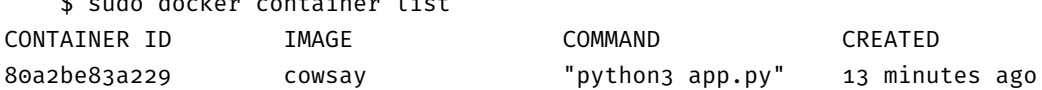

Step  $-3$ : Test that the service is available by executing  $-$  from a client: \$ curl -i http://<your\\_public\\_ip>:5000/cowsay/api/v1.0/saysomething

#### Answer.

Yes. From my laptop I re-run a slight variation of command [\(14\)](#page-10-1):

<span id="page-18-0"></span>\$ curl -iH 'Cache-Control:no-cache' http://130.238.29.11:5000/cowsay/api/v1.0/saysomething

and get the same kind of greeting from the cow as in section [1.2.2.](#page-6-0) I conclude that the Cowsay-as-a-Service works just fine.

Step - 4: Some optional cleaning up before running a contextualized docker container :

When I want to stop the service, I run: \$ sudo docker container list to get the CONTAINER ID, and then: \$ sudo docker container stop 80a2be83a229 80a2be83a229

If I want to remove a stopped container, I run:

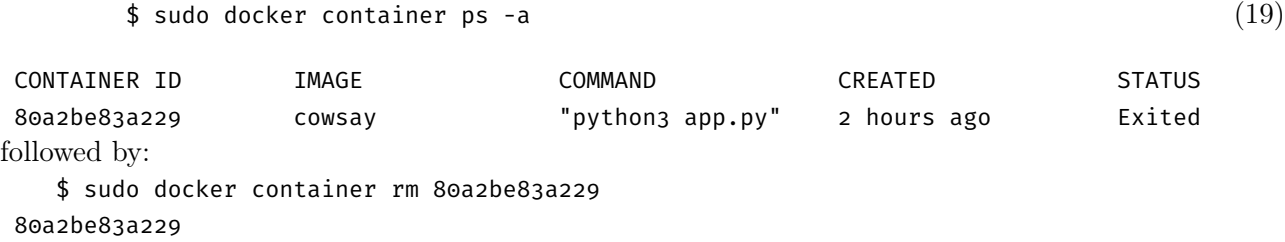

Suppose I want to remove a docker image altogether.

First of all I try to convince myself that no containers are using that image – command [\(19\)](#page-18-0). Then I run:

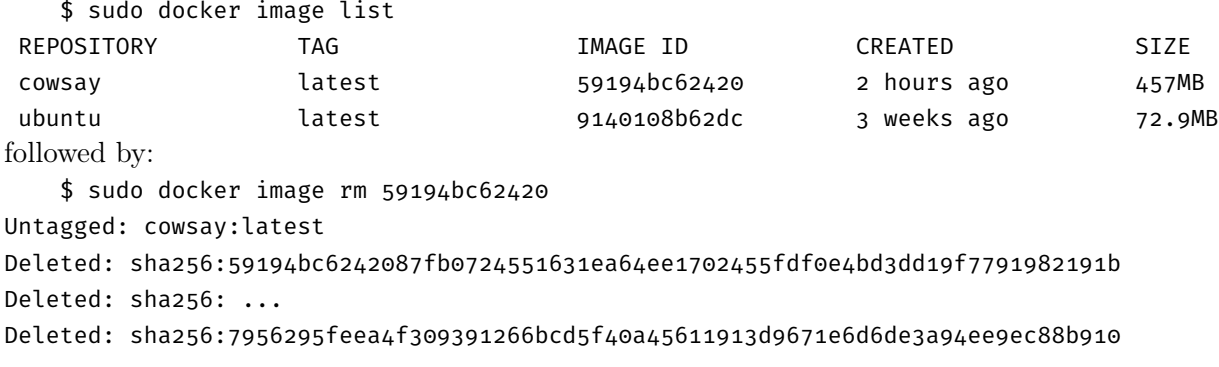

A control check:

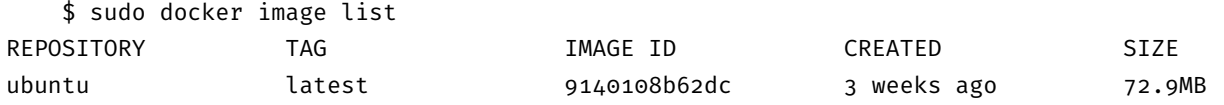

Questions on Task-5. Introduction to Linux Containers.

1. In what category of virtualization do containers fall?

#### Answer.

Containers belong to the category container-based virtualization [\[30\]](#page-22-7).

2. What frameworks, other than docker, provide container technology? Write at least two names.

# Answer.

Some alternatives to Docker are LXC (Linux Containers), Hyper-V containers, Container runtime rkt (pronounced "rocket"), Podman, and more [\[31\]](#page-22-8).

3. Explain the provided Dockerfile. What does it do? How does it work? Write a brief (one line) description about each line in the Dockerfile.

#### Answer.

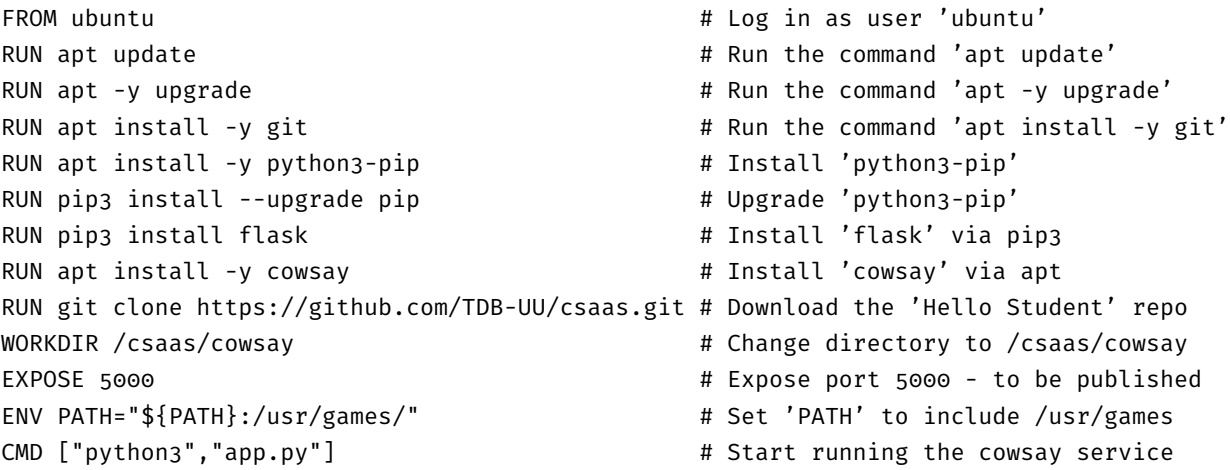

4. Write a brief (one line) description about each command used in Step-2-2.

### Answer.

By and large already done. See above. Command [\(18\)](#page-16-0) builds the docker image. The command docker run -it cowsay should be used to run the container locally [\[32\]](#page-22-9).

5. What is Docker Hub? Write a brief description of how we could use Docker Hub for our newly built Cowsay as a Service container.

#### Answer.

Docker Hub is a service provided by Docker for finding and sharing container images with your team [\[33\]](#page-22-10).

6. Write a Cloud-init script that contextualizes a virtual machine based on steps 1 and 2 in this task. Submit the script with your assignment report.

## Answer.

It is two files; the #cloud-config script which I have named dockerCtxt.txt and the Python script dockerCtxt.py which calls the Cloud-init script. The source code of these two files is in the appendix.

In the primary virtual machine I create a new directory for the two files:

\$ mkdir ~/docker-Task5-Q6 && chown ubuntu:ubuntu ~/docker-Task5-Q6 The second part of the command is necessary only if you are currently user root.

As I did in section [1.2.2,](#page-6-0) I copy the files from my laptop:

<span id="page-20-0"></span> $$$  scp dockerCtxt.txt ubuntu@130.238.29.11:docker-Task5-Q6/.  $(20)$ 

<span id="page-20-1"></span> $$ sep$  dockerCtxt.py ubuntu@130.238.29.11:docker-Task5-Q6/.  $(21)$ 

Again, in case of Permission denied, I check in the virtual machine who is the owner of  $\sim$ /docker-Task5-Q6 by running '\$ ls -dl  $\sim$ /dock\*'. In case the owner of  $\sim$ /docker-Task5-Q6 is root rather than ubuntu, I rectify this with ' $\frac{1}{2}$  sudo chown ubuntu:ubuntu ~/docker-Task5-Q6'.

Then I re-run commands [\(20\)](#page-20-0), and [\(21\)](#page-20-1).

From my laptop I (re-)run command  $(14)$ , and get the error message: curl: (7) Failed to connect to 130.238.29.11 port 5000: Connection refused

This is expected – after all, I have not started the service yet. In fact, I have not even created the secondary virtual machine, nor have I built the docker image in it, and I have not started the docker container that is supposed to provide the Cowsay-as-a-Service. To do all these things will take about twice as long as the single-machine contextualization in Task 2 above, some 11-13 minutes.

To start the contextualization of a docker container, in my virtual machine I first run:

<span id="page-20-2"></span> $$$  python3 ~/docker-Task5-Q6/dockerCtxt.py  $(22)$ 

and get the error message:

File "/home/ubuntu/docker-Task5-Q6/dockerCtxt.py", line 22, in <module>

auth = loader.load from options(auth url=env['OS AUTH URL'],

This means that I need to re-run command [\(3\)](#page-3-3) before I re-run command [\(22\)](#page-20-2).

Finally, when I have re-run those two commands, I can see in the SNIC openstack dashboard that the virtual machine dockHenk has been created.

In the dashboard I manually add an available floating IP.

When I now re-run command [\(14\)](#page-10-1), the cow once again greets me, just as it did in section [1.2.2.](#page-6-0)

If the log does not continue beyond 30 seconds, the reason could be that something is wrong in the runcmd: section. If Cloud-init fails at around 400 seconds, then the secondary virtual machine has likely been created, but the docker image build command could not find the docker file. <sup>[5](#page-20-3)</sup>

<span id="page-20-3"></span> $^5$  If the message in the openstack log is [[0;1;31mFAILED[om] Failed to start Execute cloud user/final scripts.

# References

- <span id="page-21-0"></span>[1] "Is it possible to remove a particular host key from SSH's known\_hosts file?." <https://askubuntu.com/questions/20865#20869>
- <span id="page-21-1"></span>[2] "Is virtual machine slower than the underlying physical machine?" <https://serverfault.com/questions/135431#135491>
- <span id="page-21-2"></span>[3] "Pros and cons of the virtual machines - How to access serial devices in VMs" <https://www.serial-server.net/virtual-machine/>
- <span id="page-21-3"></span>[4] "Refresh a proxy cache with Curl." <https://martin.hoppenheit.info/blog/2015/refresh-proxy-cache-with-curl/>
- <span id="page-21-4"></span>[5] "Apt." <https://wiki.debian.org/Apt>
- <span id="page-21-5"></span>[6] "List or get details for images (glance)." <https://docs.openstack.org/glance/pike/admin/manage-images.html#list-or-get-details-for-images-glance>
- <span id="page-21-6"></span>[7] "Search for an instance using IP address." [https://docs.openstack.org/ocata/user-guide/cli-search-instance-with-ip-address.html#search-for-an](https://docs.openstack.org/ocata/user-guide/cli-search-instance-with-ip-address.html#search-for-an-instance-using-ip-address)[instance-using-ip-address](https://docs.openstack.org/ocata/user-guide/cli-search-instance-with-ip-address.html#search-for-an-instance-using-ip-address)
- <span id="page-21-7"></span>[8] "OpenStack API Documentation." <https://docs.openstack.org/api-ref/identity/v3/#what-s-new-in-version-3-12-stein>
- <span id="page-21-8"></span>[9] "In a nutshell: How OpenStack works." <http://vmartinezdelacruz.com/in-a-nutshell-how-openstack-works/>
- <span id="page-21-9"></span>[10] "File:Openstack-conceptual-arch-folsom.jpg." <https://commons.wikimedia.org/wiki/File:Openstack-conceptual-arch-folsom.jpg>
- <span id="page-21-10"></span>[11] "OpenStack EC2 API." <https://docs.openstack.org/ec2-api/latest/>
- <span id="page-21-11"></span>[12] "Configure Object Storage with the S3 API." <https://docs.openstack.org/mitaka/config-reference/object-storage/configure-s3.html>
- <span id="page-21-12"></span>[13] "Git for Windows." <https://gitforwindows.org/>
- <span id="page-21-13"></span>[14] "Prebaked  $\mu$ VMs: Scalable, Instant VM Startup for IaaS Clouds." <https://ieeexplore.ieee.org/stamp/stamp.jsp?arnumber=7164911>
- <span id="page-21-14"></span>[15] "contextualization." <https://www.oxfordlearnersdictionaries.com/search/english/?q=contextualization>
- <span id="page-21-15"></span>[16] "Contextualization: Providing One-Click Virtual Clusters." <https://ieeexplore.ieee.org/stamp/stamp.jsp?tp=&arnumber=4736771>
- <span id="page-21-16"></span>[17] "The Total Newbie's Introduction to Heat Orchestration in OpenStack." [https://www.cisco.com/c/dam/en/us/products/collateral/cloud-systems-management/metacloud/newbie-tutorial](https://www.cisco.com/c/dam/en/us/products/collateral/cloud-systems-management/metacloud/newbie-tutorial-heat.pdf)[heat.pdf](https://www.cisco.com/c/dam/en/us/products/collateral/cloud-systems-management/metacloud/newbie-tutorial-heat.pdf)
- <span id="page-21-17"></span>[18] "Cloud Config Data." <https://help.ubuntu.com/community/Cloud-init#line-29>
- <span id="page-21-18"></span>[19] "Best 8 Ansible Alternatives in 2020." <https://www.guru99.com/ansible-alternative.html>
- <span id="page-21-19"></span>[20] "How to run cloud-init manually?" <https://stackoverflow.com/questions/23151425/how-to-run-cloud-init-manually>
- <span id="page-21-20"></span>[21] "vulnerability." <https://vigilance.fr/vulnerability/cloud-init-Man-in-the-Middle-via-ssh-deletekeys-32893>
- <span id="page-21-21"></span>[22] "What is YAML? A Beginner's Guide." <https://circleci.com/blog/what-is-yaml-a-beginner-s-guide/>
- <span id="page-21-22"></span>[23] "Heat's purpose and vision." <https://docs.openstack.org/heat/latest/>
- <span id="page-22-1"></span>[24] "OpenStack Orchestration – How it works." <https://wiki.openstack.org/wiki/Heat>
- <span id="page-22-2"></span>[25] "An Introduction to OpenStack Heat." <https://blog.scottlowe.org/2014/05/01/an-introduction-to-openstack-heat/>
- <span id="page-22-3"></span>[26] "How to split long sed expression into multiple lines?" <http://unix.stackexchange.com/questions/146955#146962>
- <span id="page-22-4"></span>[27] "I keep getting the "docker build" requires exactly 1 argument(s) error." <https://stackoverflow.com/questions/41250326#48467039>
- <span id="page-22-5"></span>[28] "Test MTU with ping." <http://jonmoore.duckdns.org/index.php/linux-articles/52-test-mtu-with-ping>
- <span id="page-22-6"></span>[29] "docker image." <https://docs.docker.com/engine/reference/commandline/image/>
- <span id="page-22-7"></span>[30] "What are containers (container-based virtualization or containerization)?" [https://searchitoperations.techtarget.com/definition/container-containerization-or-container-based](https://searchitoperations.techtarget.com/definition/container-containerization-or-container-based-virtualization)[virtualization](https://searchitoperations.techtarget.com/definition/container-containerization-or-container-based-virtualization)
- <span id="page-22-8"></span>[31] "6 Alternatives to Docker: All-in-One Solutions and Standalone Container Tools." [https://jfrog.com/knowledge-base/6-alternatives-to-docker-all-in-one-solutions-and-standalone-container]( https://jfrog.com/knowledge-base/6-alternatives-to-docker-all-in-one-solutions-and-standalone-container-tools/)[tools/]( https://jfrog.com/knowledge-base/6-alternatives-to-docker-all-in-one-solutions-and-standalone-container-tools/)
- <span id="page-22-9"></span>[32] "Docker Command-Line Tips for Beginners." <https://spin.atomicobject.com/2018/10/04/docker-command-line/>
- <span id="page-22-10"></span>[33] "Docker Hub Quickstart." <https://docs.docker.com/docker-hub/>
- <span id="page-22-0"></span>[34] "Basic contextualization and orchestration." <https://github.com/SNICScienceCloud/technical-training/tree/master/automation>

# Appendix

Listing 1: The contents of the Python file dockerCtxt.py which calls the Cloud-init script.

```
# Uppsala University - Applied Cloud Computing, 1TD265
# Copyright (c) 2020 Henrik Alfken(Schulze)
# Assignment C-2 - Automating the creation of cloud services
# Task 5, Question 6 - Contextualizing a docker container
# https://bit.ly/34aLE88
import datetime,os,pathlib,sys,time
import inspect
from os import environ as env
from novaclient import client
import keystoneclient.v3.client as ksclient
from keystoneauth1 import loading
from keystoneauth1 import session
flavor = "ssc.xsmall"
private net = "UPPMAX 2020/1-2 Internal IPv4 Network"
floating_ip_pool_name = "Public External IPv4 Network"
floating_ip = None
image_name = "Ubuntu 18.04"
loader = loading.get_plugin_loader('password')
auth = loader.load_from_options(
   auth_url=env['OS_AUTH_URL'],
   username=env['OS_USERNAME'],
   password=env['OS_PASSWORD'],
   project_name=env['OS_PROJECT_NAME'],
   project_domain_name=env['OS_USER_DOMAIN_NAME'],
   project_id=env['OS_PROJECT_ID'],
   user_domain_name=env['OS_USER_DOMAIN_NAME'])
sess = session.Session(auth=auth)
nova = client.Client('2.1',session=sess)
print("user authorization completed.")
image = nova.glance.find_image(image_name)
flavor = nova.flavors.find(name=flavor)
if private_net != None:
   net = nova.neutron.find_network(private_net)
   nics = [{'net-id': net.id}]
else:
   sys.exit("private-net not defined.")
#print("Path at terminal when executing this file")
#print(os.getcwd() + "\n")
cfg_file_path = pathlib.Path(__file__).parent.absolute() / 'dockerCtxt.txt'
if os.path.isfile(cfg_file_path):
   userdata = open(cfg_file_path)
```

```
else:
   sys.exit("The file '" + str(cfg_file_path) + "' is missing.")
secgroups = ['default']
print(str(datetime.datetime.now())[0:19])
print("Creating instance ... ")
instance = nova.servers.create(name="dockHenk", image=image, flavor=flavor,
   userdata=userdata,nics=nics,security_groups=secgroups,
   key_name="HenkeKey-200922WSL")
inst_status = instance.status
print("waiting for 10 seconds.. ")
time.sleep(10)
while inst_status == 'BUILD':
   print("Instance: "+instance.name+" is in "+inst_status
      +" state, sleeping for 5 seconds more...")
   time.sleep(5)
   instance = nova.servers.get(instance.id)
   inst_status = instance.status
print("Instance: "+ instance.name +" is in " + inst_status + "state")
```
Listing 2: The contents of the Cloud-init script dockerCtxt.txt which creates the Docker container.

```
#cloud-config
# Uppsala University - Applied Cloud Computing, 1TD265
# Copyright (c) 2020 Henrik Alfken(Schulze)
# Assignment C-2 - Automating the creation of cloud services
# Task 5, Question 6 - Contextualizing a docker container
apt_update: true
apt upgrade: true
packages:
- cowsay
- python3-pip
- python3-dev
- build-essential
- cowsay
byobu_default: system
write_files:
 - path: /etc/docker/daemon.json
   content: |
    {"mtu":1450}
 - path: ~/Dockerfile
   content: |
    FROM ubuntu
    RUN apt update
    RUN apt -y upgrade
    RUN apt install -y git
    RUN apt install -y python3-pip
    RUN pip3 install --upgrade pip
    RUN apt install -y cowsay
    RUN pip3 install flask
    RUN git clone https://github.com/TDB-UU/csaas.git
    WORKDIR /csaas/cowsay
    EXPOSE 5000
    ENV PATH="${PATH}:/usr/games/"
    CMD ["python3","app.py"]
runcmd:
- echo "export PATH=$PATH:/usr/games" >> ~/.bashrc
- source ~/.bashrc
- sudo curl -fsSL https://download.docker.com/linux/ubuntu/gpg | \
- sudo apt-key add -
 - sudo add-apt-repository "deb [arch=amd64] \
- https://download.docker.com/linux/ubuntu $(lsb_release -cs) stable"
- sudo apt update
- sudo apt install -y docker-ce
- sudo docker image build --no-cache -t cowsay:latest ~/.
- sudo docker container run -d -p 5000:5000 cowsay
```